1. ไปที่ https://std.regis.ku.ac.th/Adv CheckRegis/ หรือ เขาที่ Quick Link แลวคลิกที่ ระบบติดตามผลการลงทะเบียนนิสิต จะปรากฏหนาจอ ดังรูปที่ 1

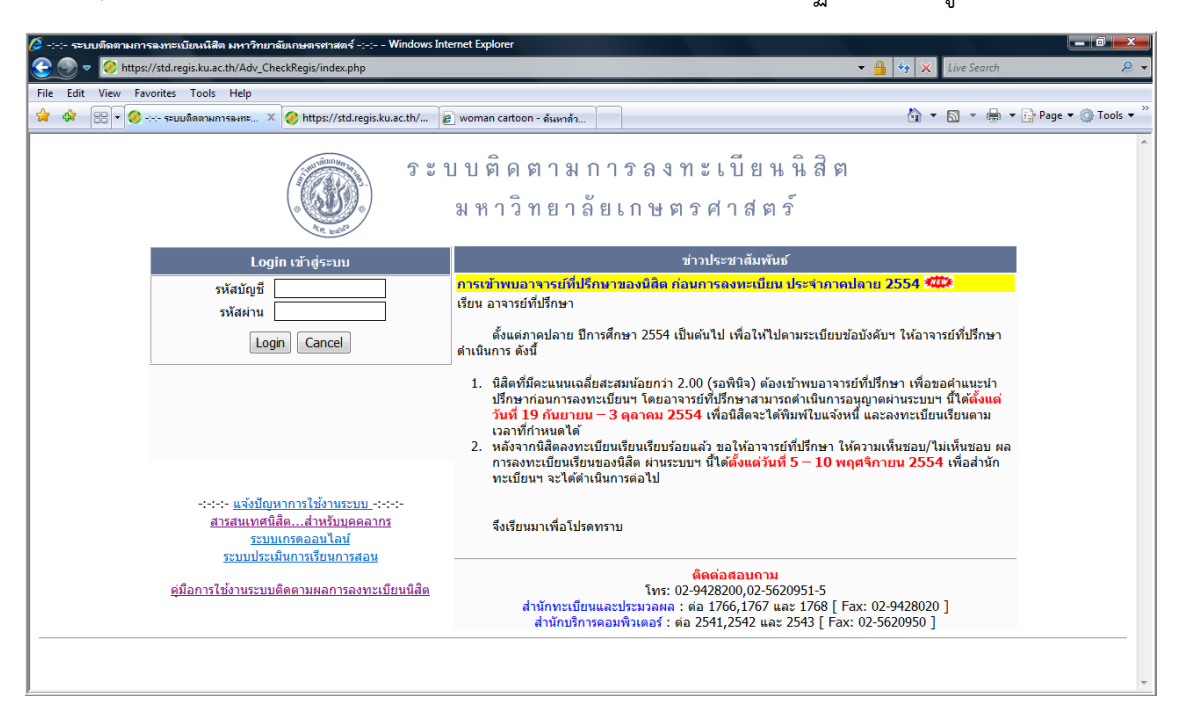

## รูปที่ 1

2. จากนั้นให้อาจารย์ที่ปรึกษาทำการ Login เข้าระบบ ดังรูปที่ 2

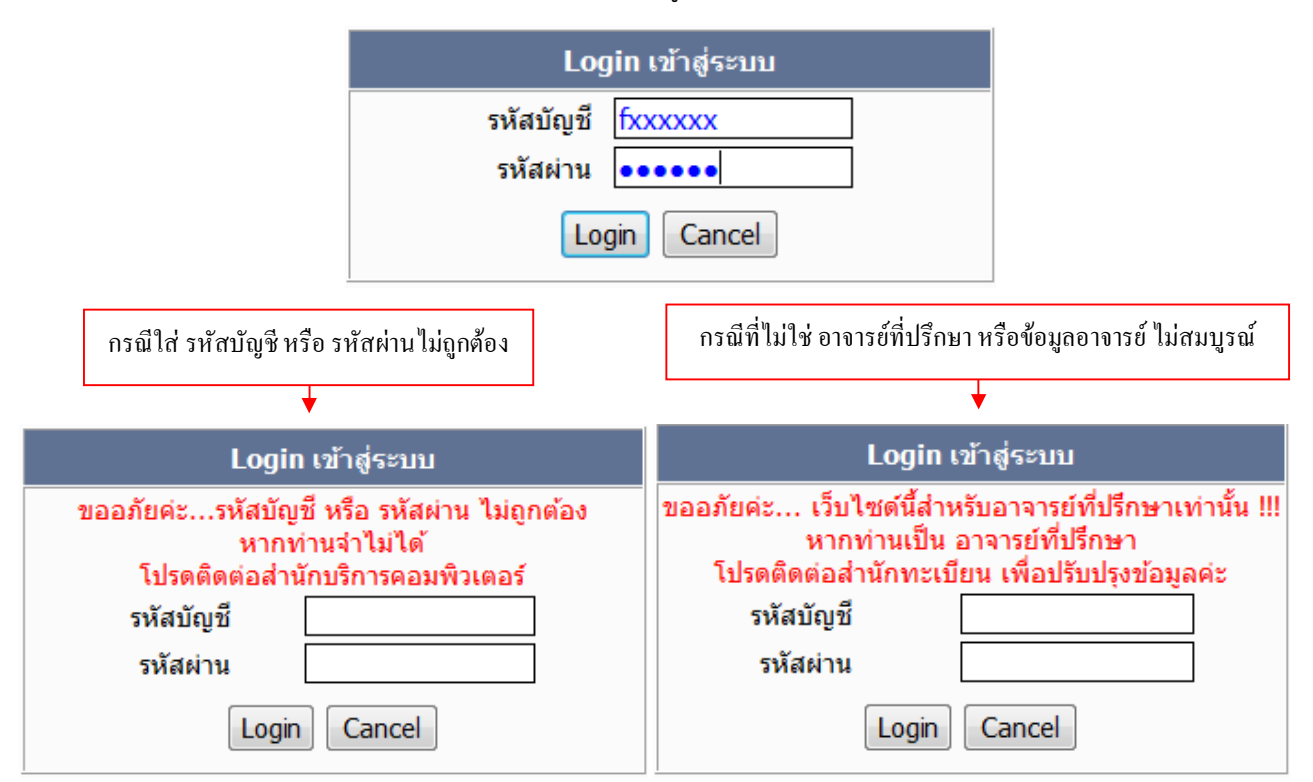

3. เมื่อ Login เข้าระบบเรียบร้อยแล้วจะปรากฏหน้าจอที่แสดงข้อมูลของอาจารย์ที่ปรึกษาและจำนวนนิสิตในความดูแล ดังรูปที่ 3

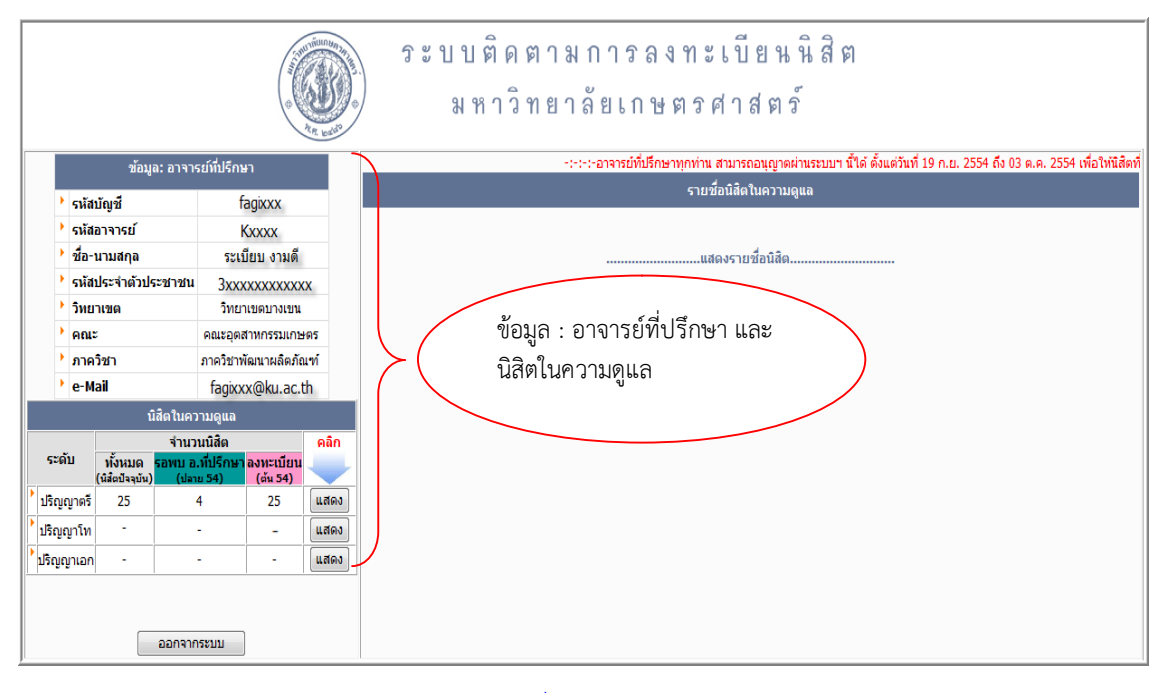

รูปที่ 3

4. ให้อาจารย์ที่ปรึกษากดปุ่ม "แสดง" ในส่วนของนิสิตในความดูแล ด้านขวาของหน้าจอจะปรากฏรายชื่อนิสิตในความ ดูแลที่ได้ทำการลงทะเบียนเรียนผ่านระบบฯ เรียบร้อยแล้ว จากนั้นให้อาจารย์ที่ปรึกษากดปุ่ม "รอพินิจ" ดังรูปที่ 4

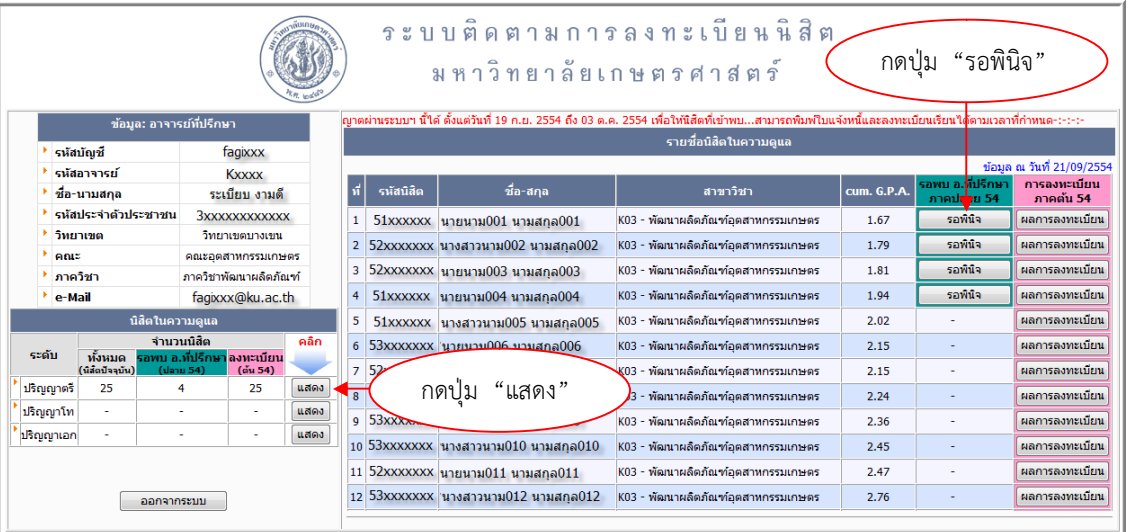

รูปที่ 4

5. เมื่อกดปุม "รอพินิจ" แลวนั้นหนาจอจะปรากฏขอมูลนิสิตรอพินิจ จากนั้นหากอาจารยที่ปรึกษาเห็นสมควรอนุญาตให นิสิตลงทะเบียนเรียนได้ โปรดเลือก "อนุญาตให้ลงทะเบียนได้" แล้วกดปุ่ม "บันทึกข้อมูล" ดังรูปที่ 5

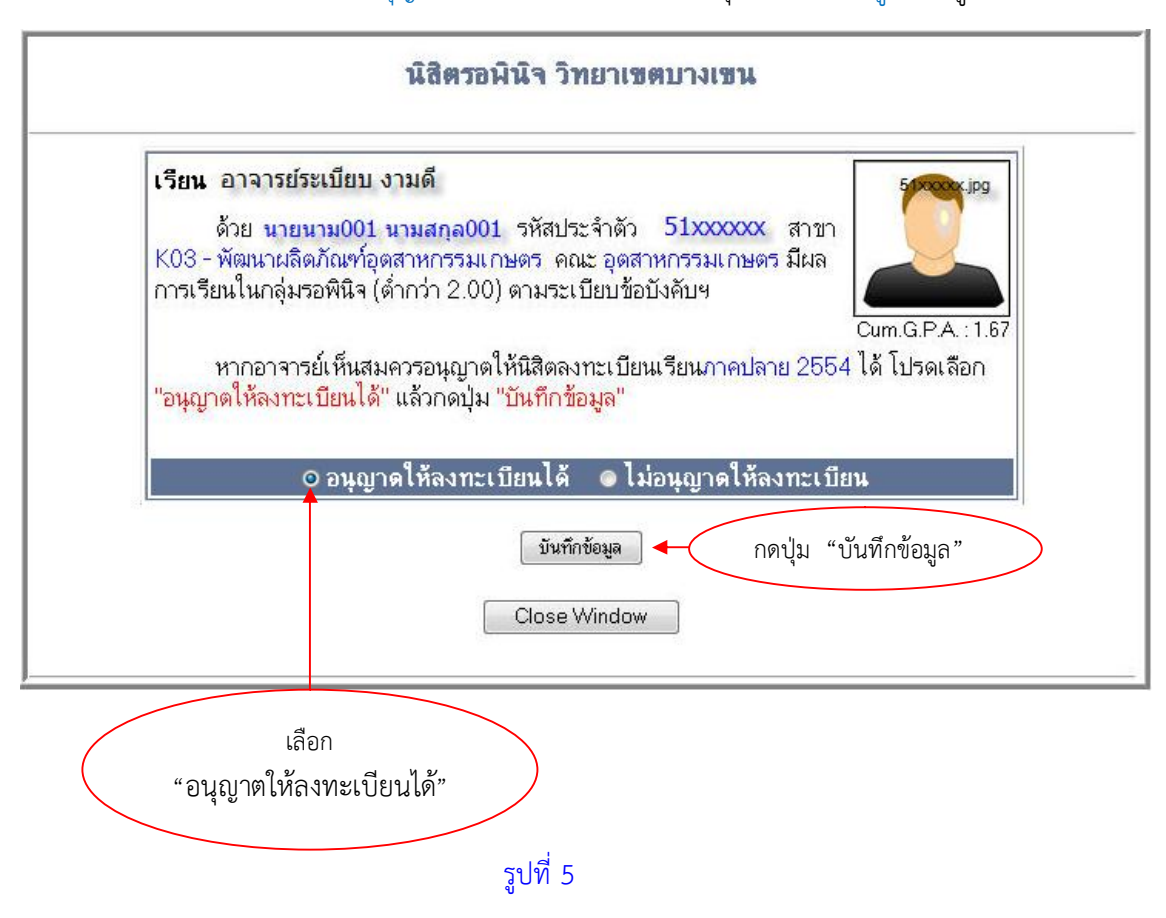

่ 6. เมื่ออาจารย์ที่ปรึกษาทำการกดปุ่ม "บันทึกข้อมูล" เรียบร้อยแล้ว จะปรากฏหน้าจอแสดงข้อความ "บันทึกข้อมูล เรียบรอยแลว" จากนั้น กดปุม "Close Window" ดังรูปที่ 6

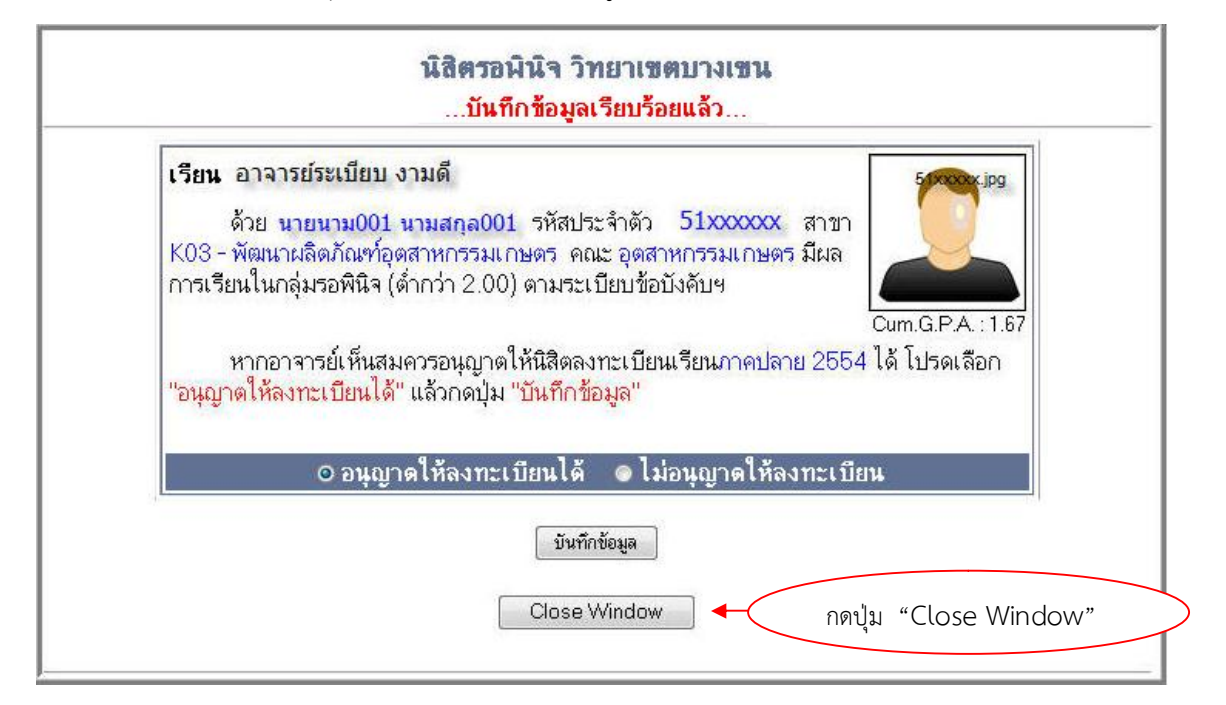

7. จากนั้นกด (Refresh) หรือ F5 รายชื่อนิสิตที่ปรากฏปุ่ม รอพินิจ จะเปลี่ยนเป็น เข้าพบแล้ว หลังจากอาจารย์ที่ ปรึกษาได้ทำการเห็นสมควรอนุญาตให้นิสิตลงทะเบียนเรียนได้ หน้าจอจะปรากฏ ดังรูปที่ 7

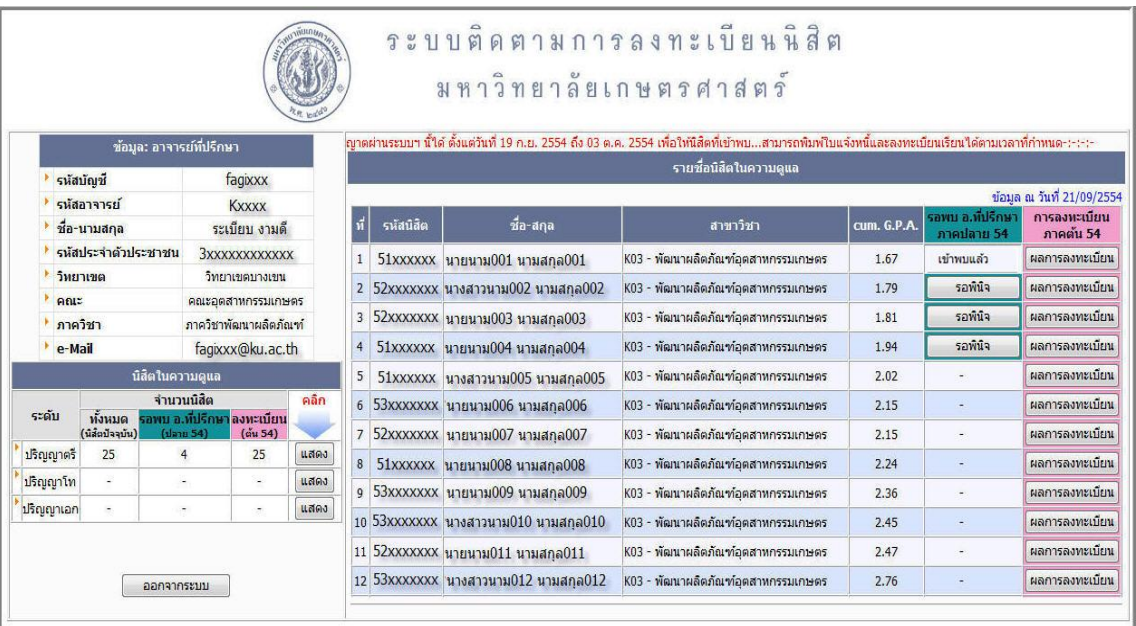

รูปที่ 7